# Eduroam Wireless Access Android Devices

## Overview:

Eduroam enables you to use your Centre College account to obtain free wireless access to the internet at participating institutions around the world. Students and colleagues from participating institutions can enjoy the same benefit when visiting Centre College.

Eduroam wireless access is available at more than 1,000 institutions within the US and thousands more around the world. To see where you can Eduroam click the following links.

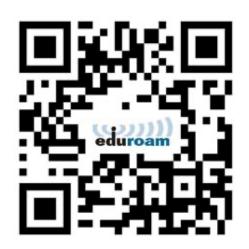

- Eduroam US locator map: <u>https://www.incommon.org/eduroam/eduroam-u-s-locator-map/</u>
- World locator map: <u>https://monitor.eduroam.org/map\_service\_loc.php</u>
- You can also download the Eduroam Companion App to help you locate Eduroam hotspots as you travel. <u>https://www.eduroam.org/eduroam-companion-app/</u>

The best way to configure your iOS device to access Eduroam is to use the Eduroam Certificate Installer.

# Installation instructions

- 1. First you will need to download the eduroam CAT tool from the Google Play store
- 2. Go to <a href="https://cat.eduroam.org/?idp=6504">https://cat.eduroam.org/?idp=6504</a> in a browser or scan the QR code above and click "Android <version>" on the page to download your Centre College customized installer
  - a. Note: If you haven't already downloaded the eduroam CAT tool you'll need to do this before you proceed.
- 3. Once downloaded, click Open at the bottom of the page to continue
- 4. Click Allow to allow the eduroamCAT tool to make necessary changes.
- 5. Click Install
- 6. Click Yes to Install the Profile
- 7. Your username must end with @centre.edu. Enter your Centre College username in the format <u>your.name@centre.edu</u> and your password and click Install
- 8. Once you see "Status:Profile Installed" are done configuring your device and may close the eduroamCAT tool.

9. You will need to manually select "eduroam" from the list of available wireless networks at the end of this process when you're on campus. This should only be needed once. If you are off campus you will need to select "eduroam" the when you arrive.

4

2.3 ★

2K reviews

# Installation instructions with screenshots

#### Step 1

First you will need to download and install the eduroam CAT tool from the Google Play store. This application will help you configure your device.

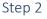

Go to <u>https://cat.eduroam.org/?idp=6504</u> in a browser or scan the QR code above and click "Android <version>" on the page to download your Centre College customized installer

> a. Note: If you haven't already downloaded the eduroam CAT tool you'll need to do this before you proceed.

## eduroam Configuration Assistant Tool select another Centre College If you encounter problems, then you can obtain direct assistance from your organisation at: IIIAIII WWW: https://helpdesk.centre.edu CENTRE email: helpdesk@centre.edu tel: 859-238-5575 This entry was last updated at: 2020-04-07 19:15:03 Android 10.0 Q eduroam-android\_q-Cen × tre\_College.eap-config. Open Allow eduroamCAT to access photos, media, and files on your device? Allow Denv

Q :

E

Everyone ()

eduroam CAT

1M+

Downloads

Install

GÉANT Association

#### Step 3

Once downloaded, click Open at the bottom of the page to continue

#### Step 4

Click Allow to allow the eduroamCAT tool to make necessary changes.

# Step 5 Click Install

| ( www Install Configuration File                                                                                                    |         |  |  |
|----------------------------------------------------------------------------------------------------|---------|--|--|
| Configuration File Summary                                                                                                    |         |  |  |
| Provider Name:Centre College<br>Description:                                                                                                    |         |  |  |
| Authentication Method #                                                                                                    | 1       |  |  |
| EAP Method Type: 25/PEAP<br>Inner EAP Method Type: 26/MSCHAPv2<br>Authentication Server: ise-1.centre.edu<br>Authentication Server: ise-2.centre.edu<br>CA Certificate CN: CN=DigiCert Global Root CA |         |  |  |
| Support Information                                                                                                    |         |  |  |
| Email Address:helpdesk@centre.edu<br>Phone Number:859-238-5575<br>Terms of Use:<br>Web Address:https://helpdesk.centre.edu                                                                            |         |  |  |
|                                                                                                    |         |  |  |
|                                                                                                    |         |  |  |
|                                                                                                    |         |  |  |
|                                                                                                    |         |  |  |
|                                                                                                    |         |  |  |
| Discard                                                                                                    | Install |  |  |

# Step 6 Click Yes to Install the Profile

| Install Profile                               |     |  |
|-----------------------------------------------|-----|--|
| Are you sure you want to install the profile? |     |  |
| No                                            | Yes |  |

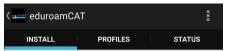

## Step 7

Your username must end with @centre.edu. Enter your Centre College username in the format your.name@centre.edu and your password and click Install

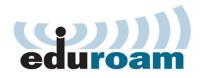

Username:

Password:

Installing a profile will replace any existing eduroam settings

#### Step 8

Once you see "Status:Profile Installed" are done configuring your device and may close the eduroamCAT tool.

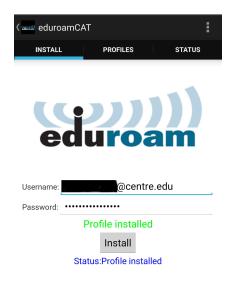

#### Step 9

You will need to manually select "eduroam" from the list of available wireless networks at the end of this process when you're on campus. This should only be needed once. If you are off campus you will need to select "eduroam" the when you arrive.

| < W              | /i-Fi                | Wi-Fi Direct | : |
|------------------|----------------------|--------------|---|
| On               |                      | C            |   |
| Curren           | t network            |              |   |
| ((î <sup>8</sup> | eduroam<br>Connected | 4            | * |